## **VES Awards Submission Guide**

To submit an entry for consideration in Category #24 – Outstanding Special (Practical) Effects in a Photoreal or Animated Project of the Visual Effect Society, you first need to register.

Go to<https://vesawards.sohonet.com/> and fill in your VES login details:

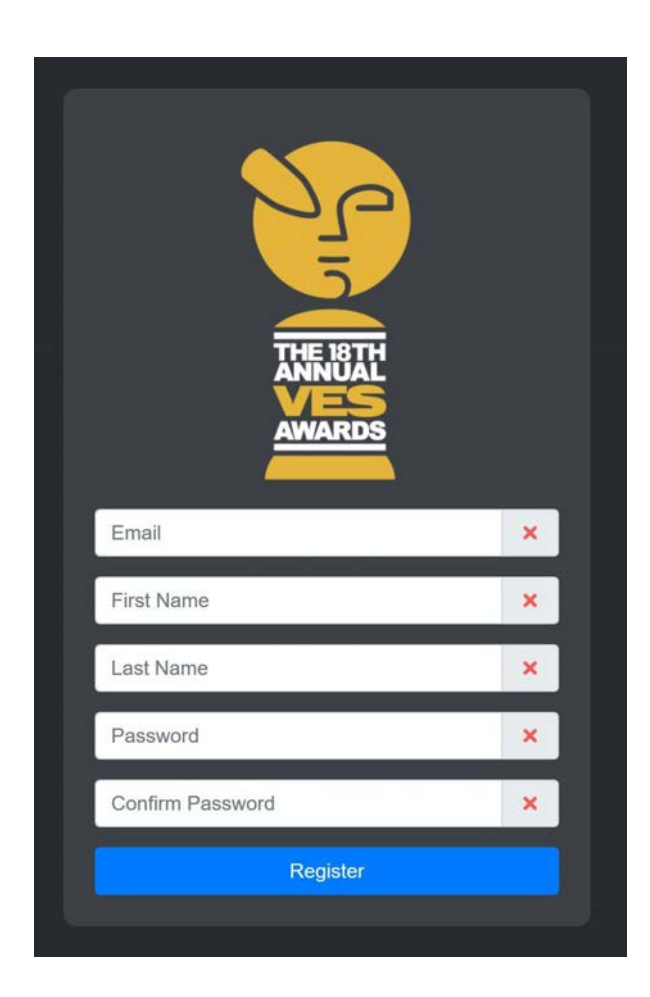

After filling in the required details and clicking 'register' you will be informed that an activation code has been sent to the email address given. Go to your inbox and follow the link (please check your junk/spam if you have not received the email).

The link will take you to a VES page to activate the account. Once activated you will then be required to log in:

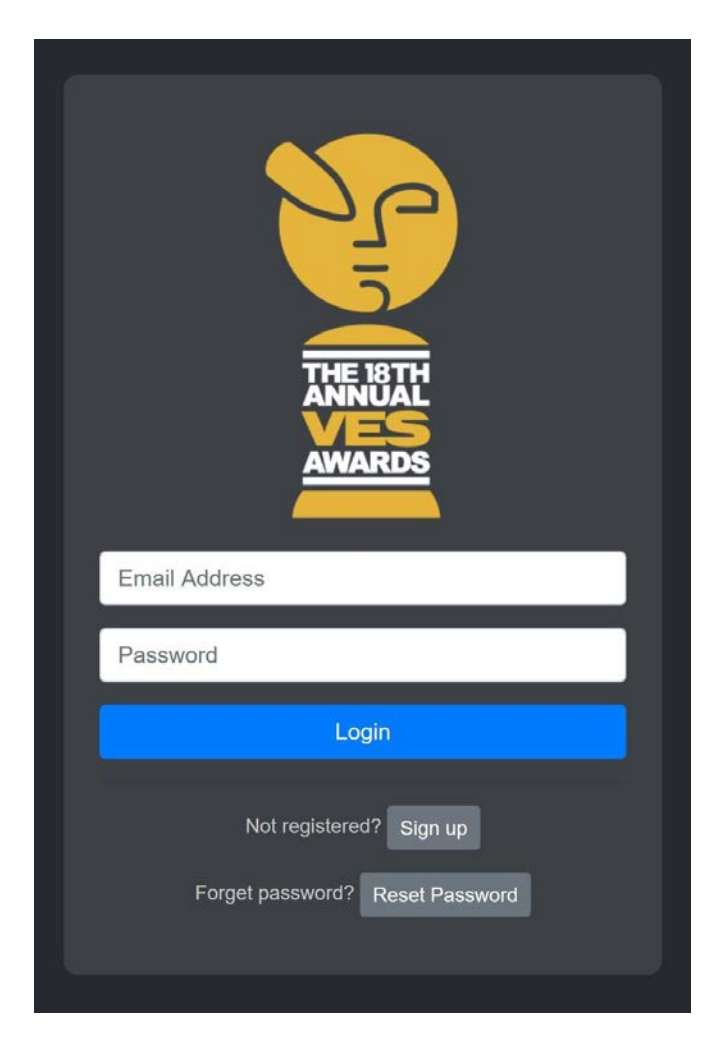

After logging in click on the 'submit entry' button on the 'Welcome to the VES Awards' page. If you are initially submitting an entry you will be taken to a page requesting you to click the 'New Entry' button (if you are returning to finish or edit an existing entry, this page will not be shown)

### A 'drop down' menu should appear:

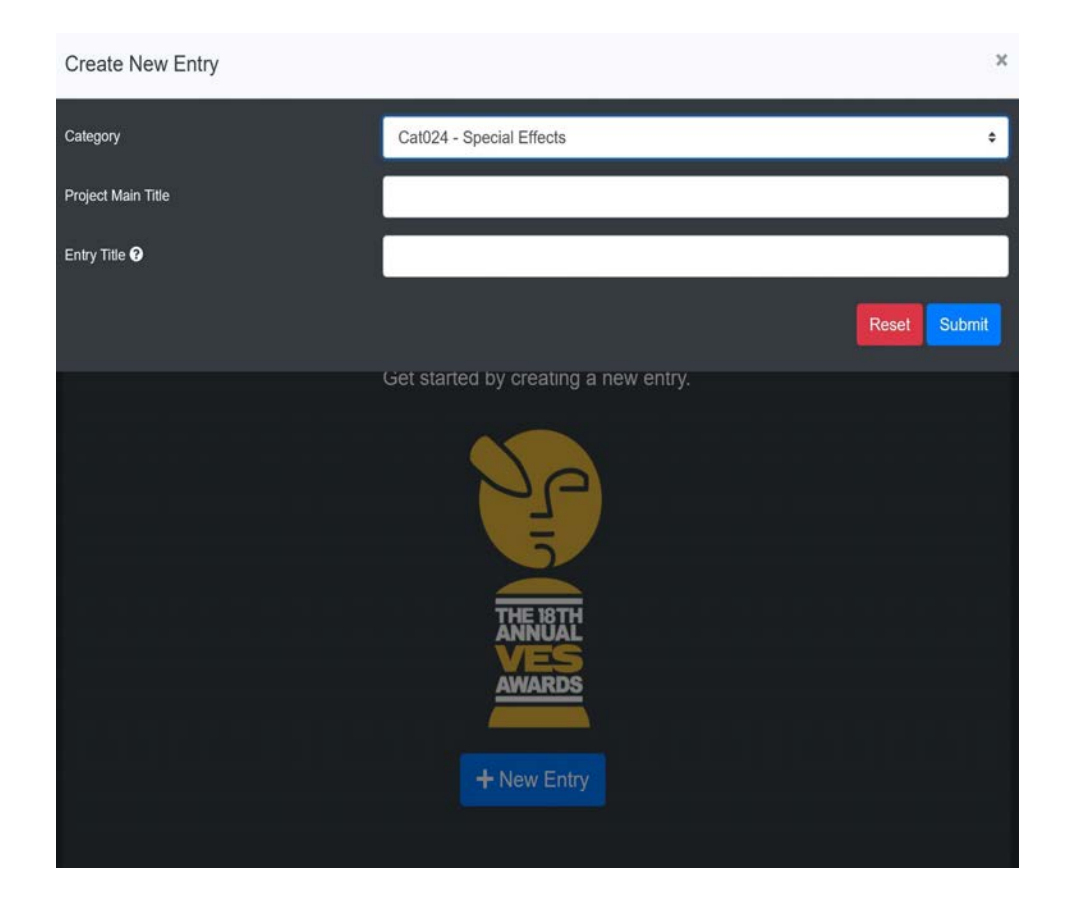

From the **Category** options, select: 'Cat24 – Special Effects'

**Project Main Title**: usually the actual title of the project that you have been working on (release title)

**Entry Title**: A generic naming and/or numbering of your choice

Click the 'submit' button

You will then be taken to the actual submissions page, where you can add details on the submission and the entrants.

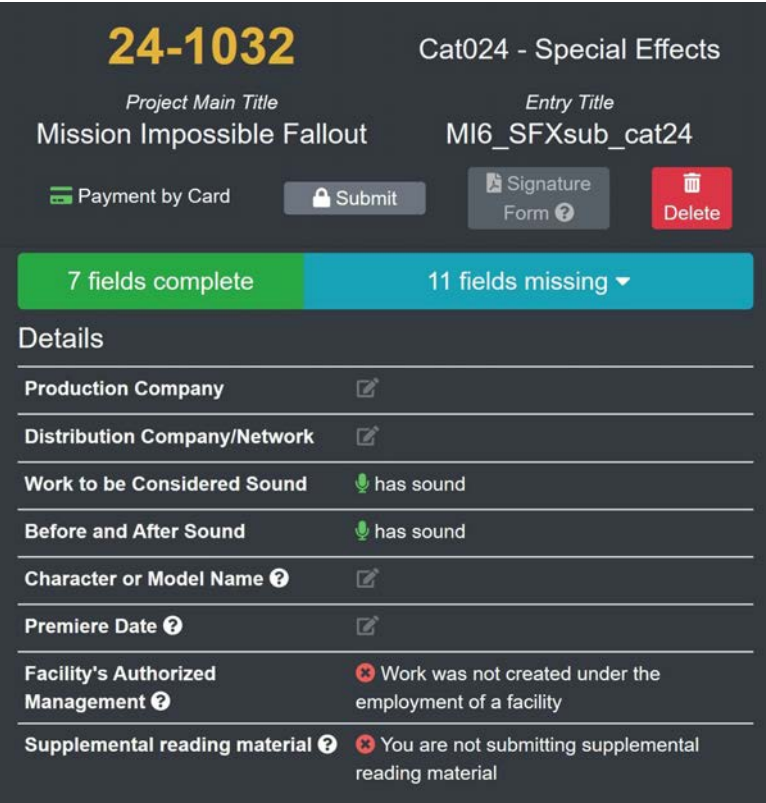

The top of the page reflects your input into the previous drop down menu. Below that are several mandatory fields. A status bar informs you of the steps you need to complete. Below the status bar are the first set of fields;

these mainly request information on the project you are submitting.

There are 'help' buttons (?) which give you hints as to how to complete the field.

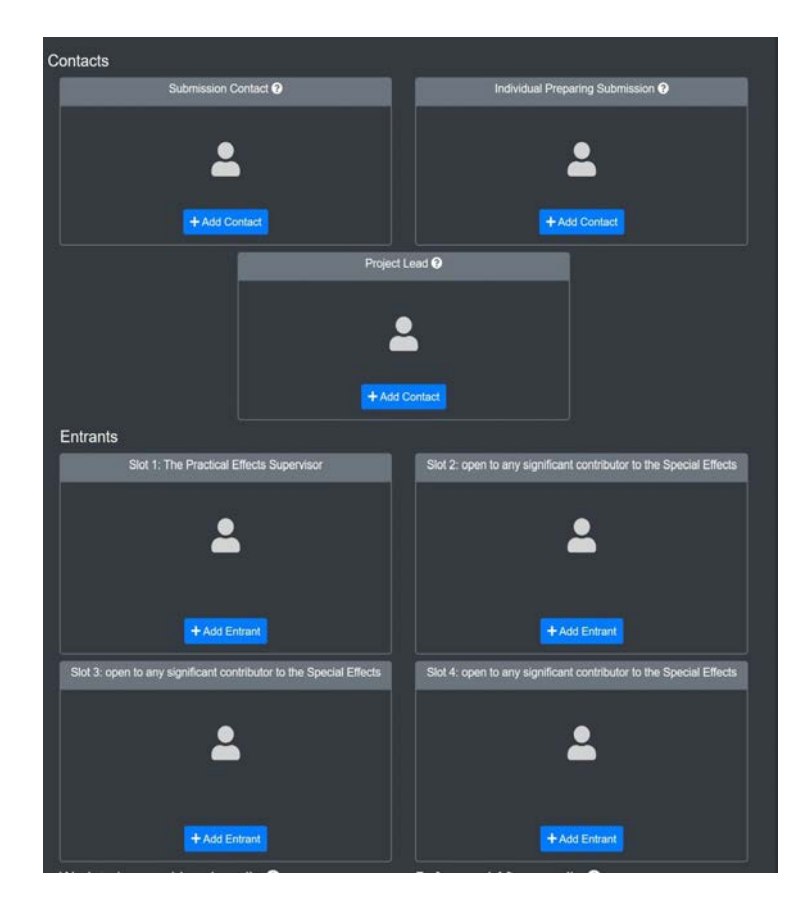

Below this is the submitter and entrants details section:

You will need the upper-most three contacts at least, one entrant (all including credits) to complete this section.

By clicking the 'Add contact' button, you will be presented with a form to fill in the relevant details:

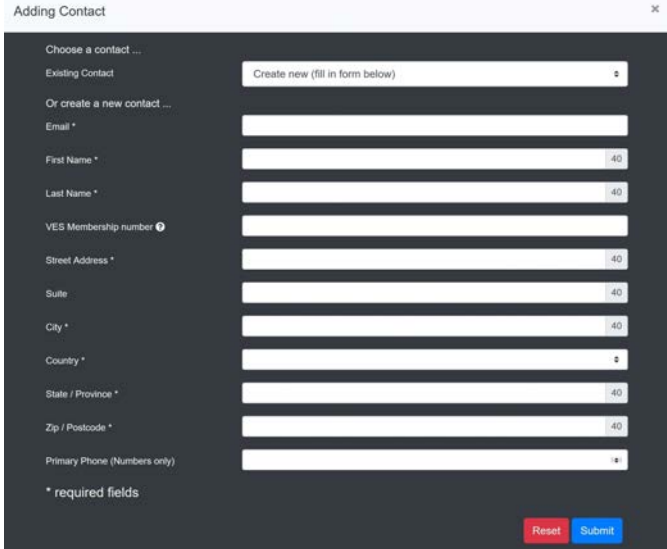

A completed submission will show a solid green status bar...

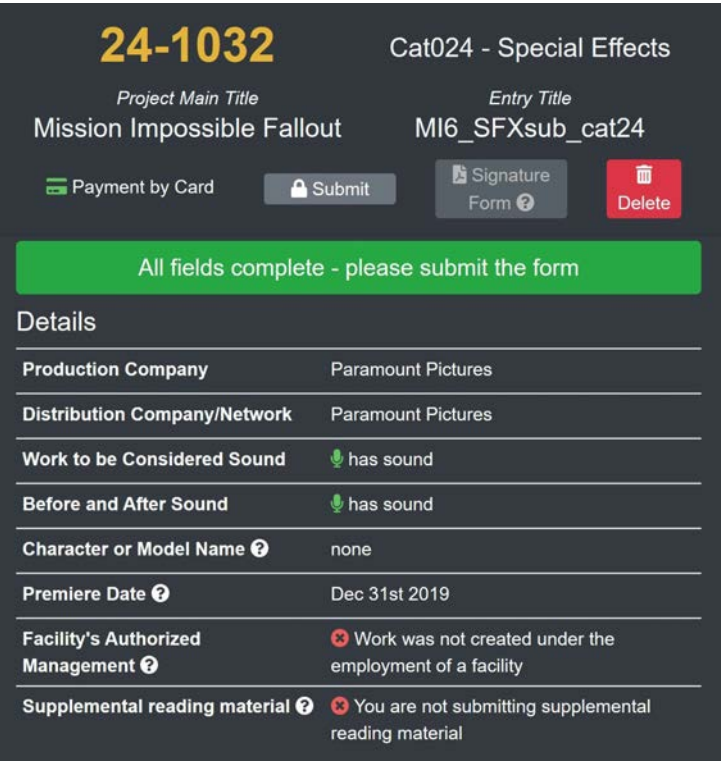

… and contacts area.

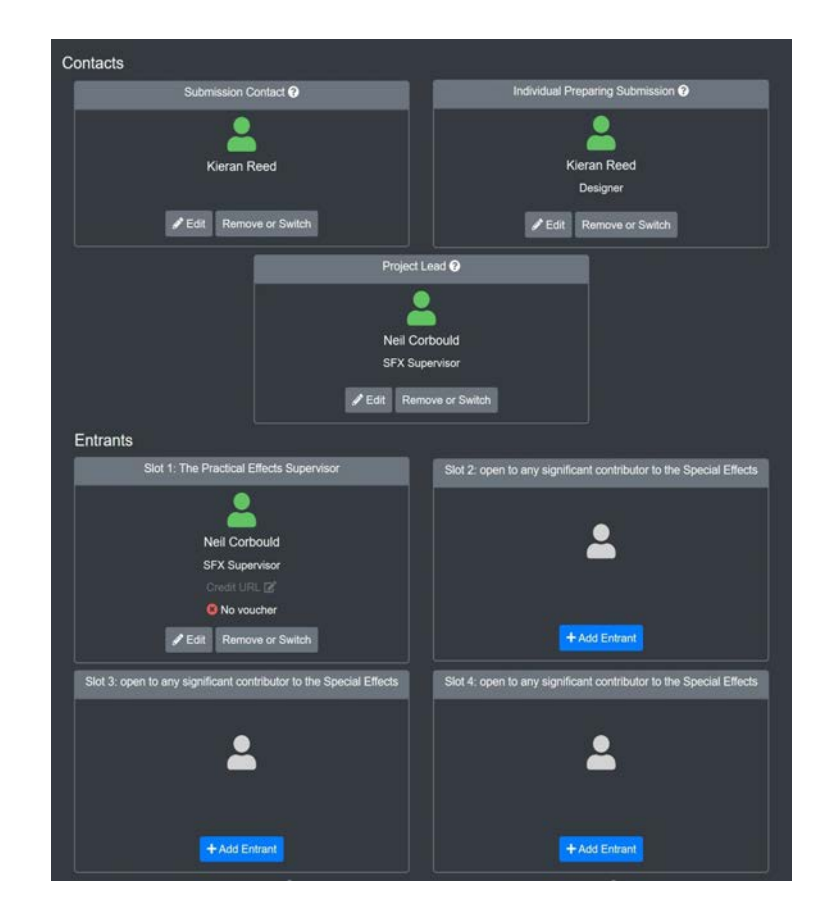

At the bottom of the page is the section where you can download the slates that you will need to add to your clip edits:

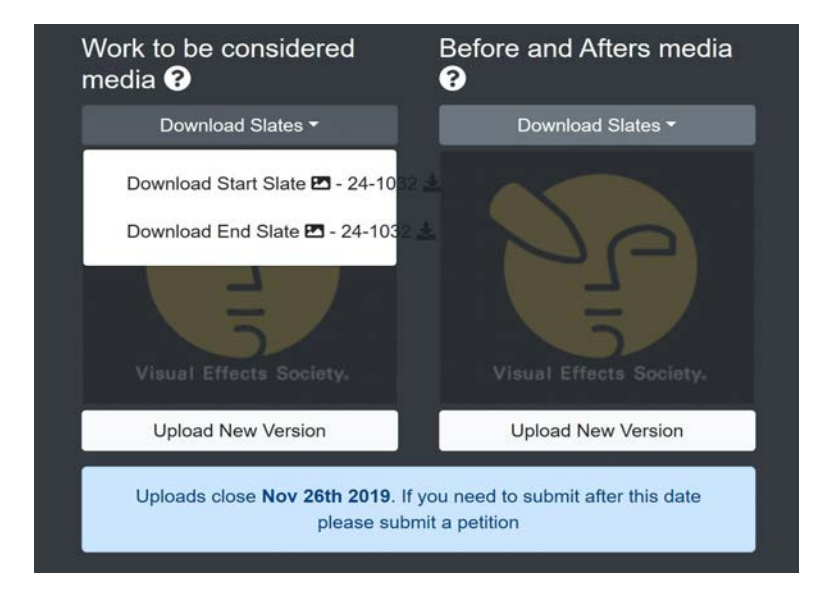

Once your edited clip is ready click on the 'upload New Version' button.

This will process your video and give you an error warning if there is anything wrong with your video.

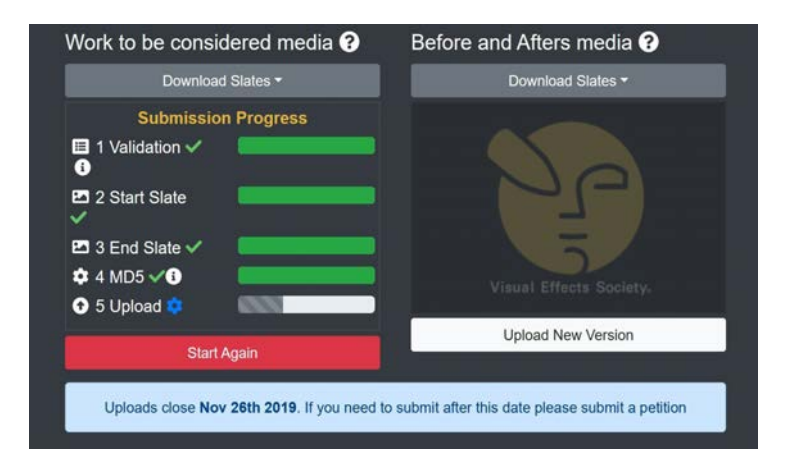

A fully detailed description of what is required from your edited clip, including the correct application of the slates, can be found in the VES 'Rules and Procedures' page, under Category 24: Outstanding Special (Practical) Effects in a Photoreal Project

A rough 'step-by-step' guide to outputting the correct video formatting will be included in this guide (below)

After uploading your videos, scroll back up to the top of the page and click the 'Submit' button. You will get a confirmation pop up:

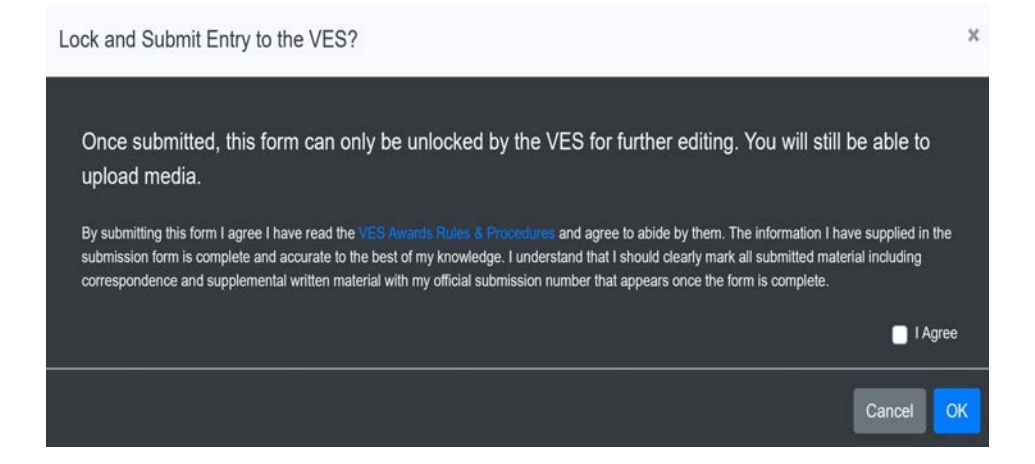

Check the radio button and click 'OK'

The status bar will turn red and display that the submission is now 'locked':

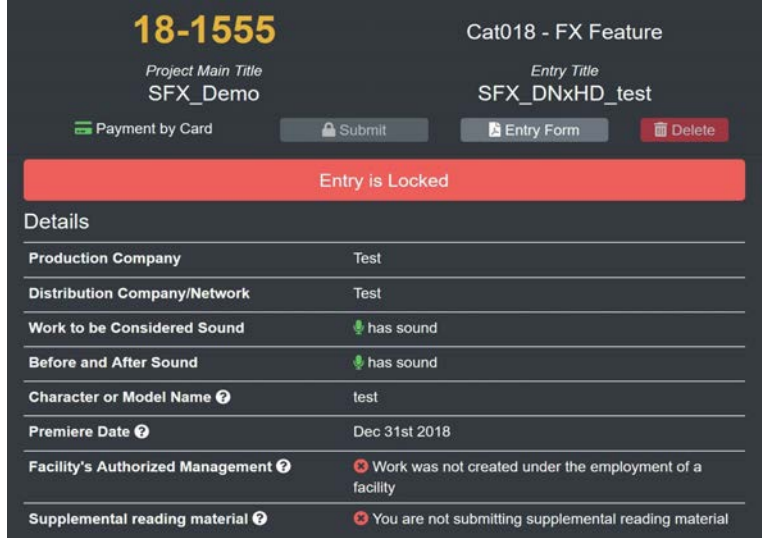

The final thing to do is download the entry form by clicking on the button at the top of the page, completing this, and returning it to VES.

The entry form acts as a document of your 'signature' and consent.

#### **VES Awards Submissions Formatting**

Before starting your VES submission edit, please make sure you have read the VES 'Rules and Procedures' for your particular category.

There is a very specific formatting that your video clips need to adhere to. This basic 'step-by-step' will hopefully guide you through the simplest methods. (Other solutions are available)

If you edit directly in Blackmagic's DaVinci Resolve there is nothing further to download; the whole process can be rendered out from within this single suite using the 'deliver' setting (below)

The free version is available here:

[https://www.blackmagicdesign.com/products/dav](https://www.blackmagicdesign.com/products/davinciresolve/) [inciresolve/.](https://www.blackmagicdesign.com/products/davinciresolve/)

If you use any other editing software you will need to download a converter and codec. The codec is DNxHD, and can be downloaded direct from Avid:

[http://avid.force.com/pkb/articles/en\\_US/download](http://avid.force.com/pkb/articles/en_US/download/Avid-QuickTime-Codecs-LE) [/Avid-QuickTime-Codecs-LE](http://avid.force.com/pkb/articles/en_US/download/Avid-QuickTime-Codecs-LE)

*Current Installer for Avid QuickTime Codecs LE*

A fully tested and simple converter can be downloaded from here:

<http://www.squared5.com/>

Download and run installation on both the links *(a reboot may be required)*

A step-by-step guide to outputting via this method is below.

# **DaVinci Resolve**

In the 'deliver' screen of Resolve, go to the 'Render Setting' window and apply these option for the Video and Audio outputs:

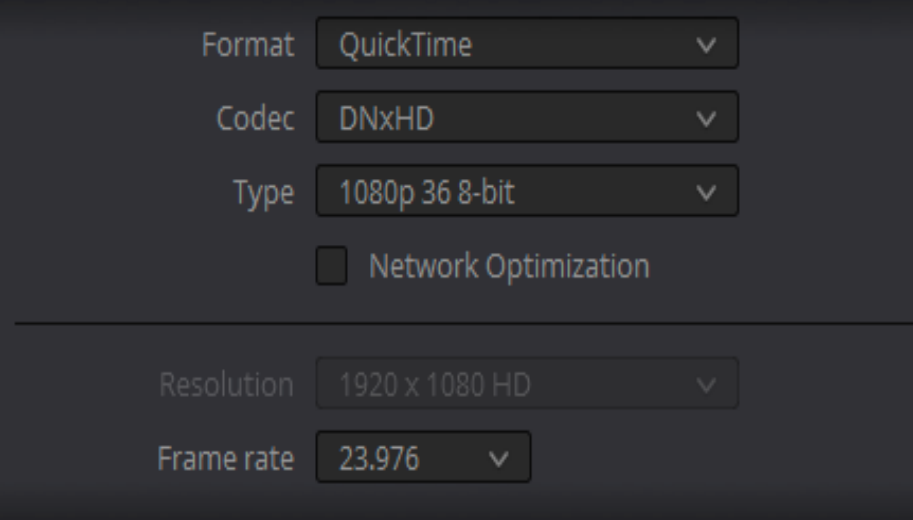

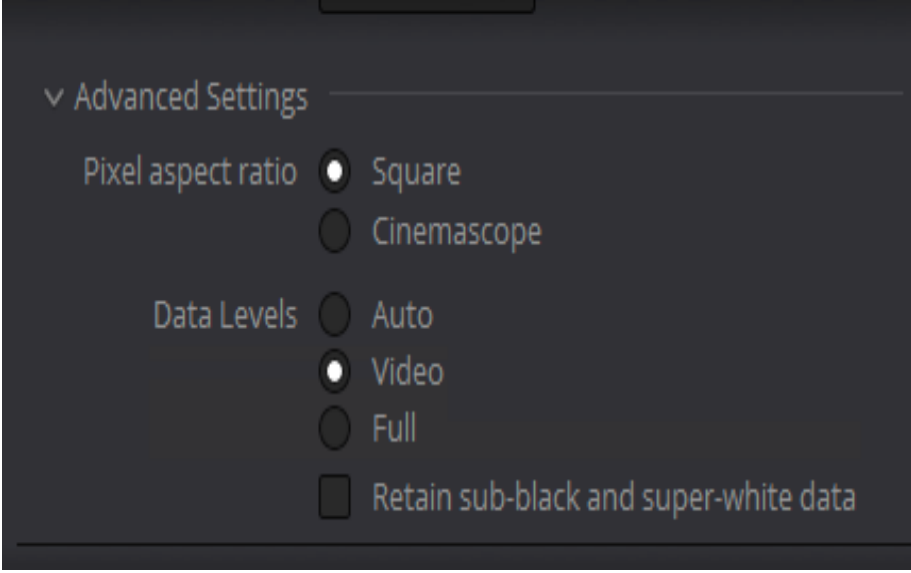

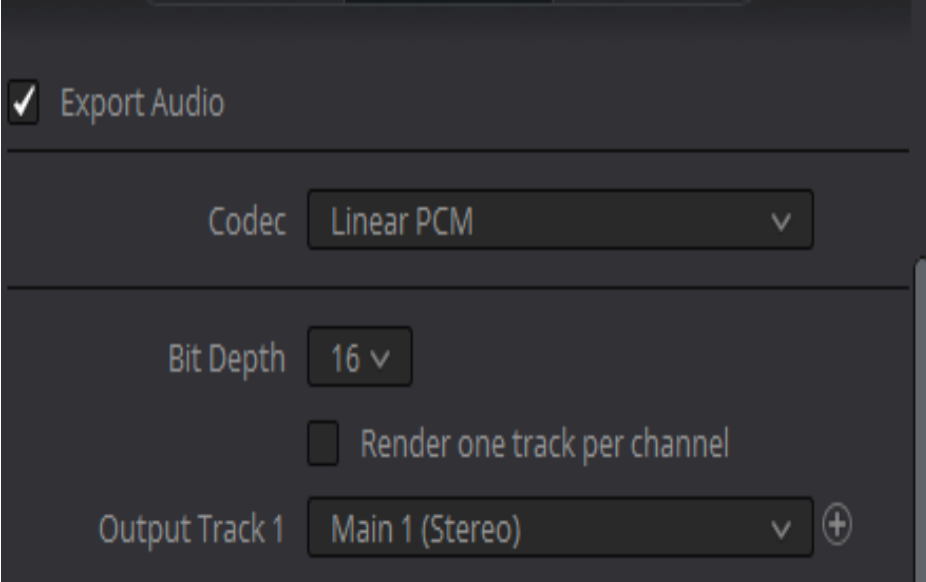

Fill in the file name, give it a render location and check the 'single clip' radio button.

Click on the 'Add to render queue' button and click 'Start render'

The resulting file will be fully compatible with VES formatting.

#### **Stand alone conversion** *(from an existing edit)*

Run the streaming software *(Squared5)* and import your edit, under Files > Open Files. When imported select File > Export to Other Format:

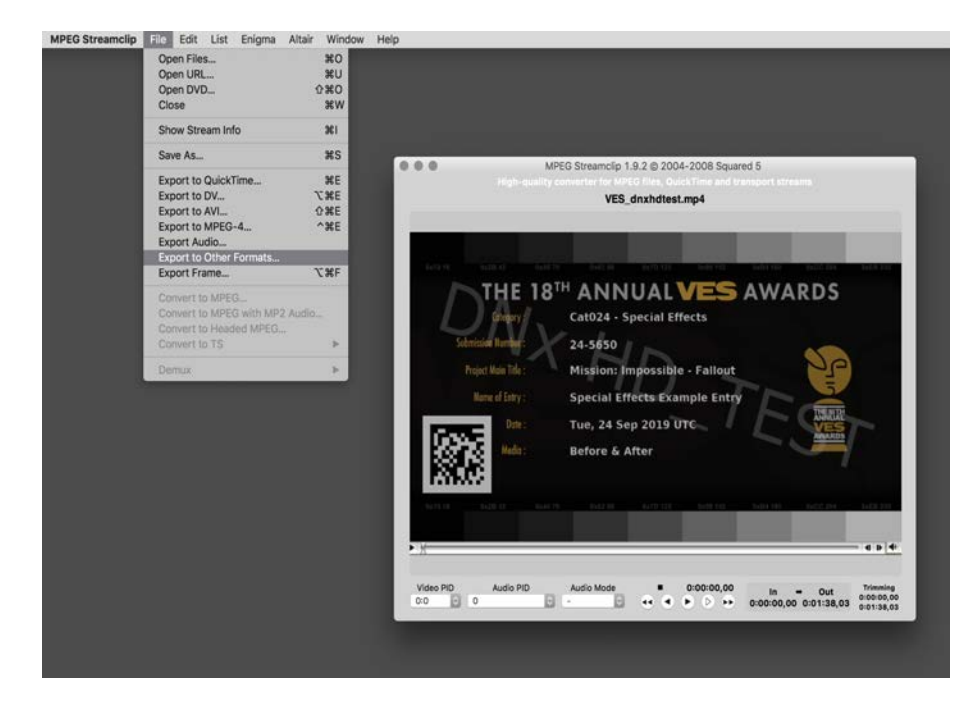

From the 'Other Formats' window click the 'options' button; this will bring up a settings window:

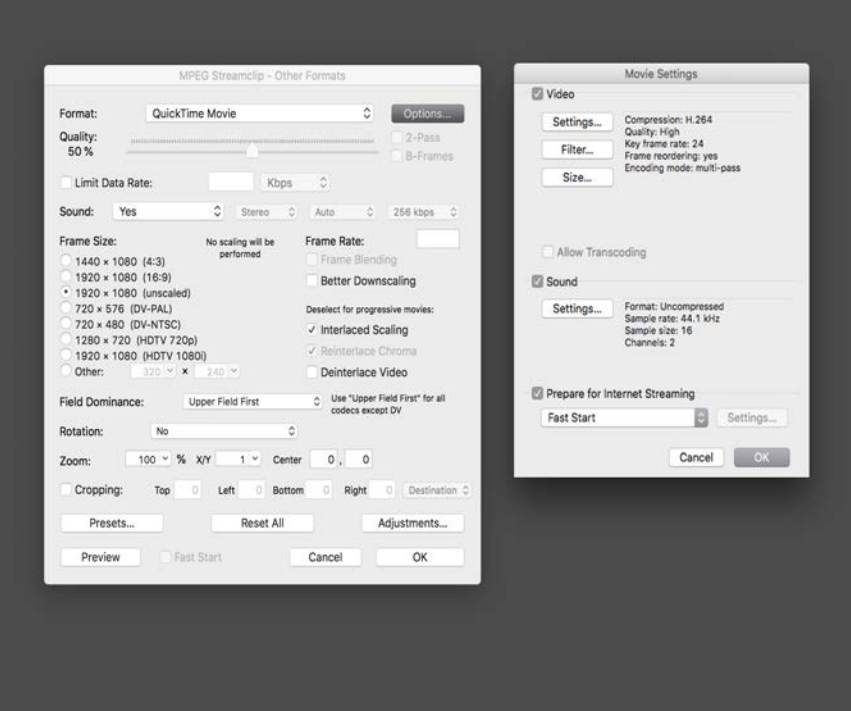

Click the 'settings' button under video and from the drop-down menus select the appropriate option to meet the VES formatting.

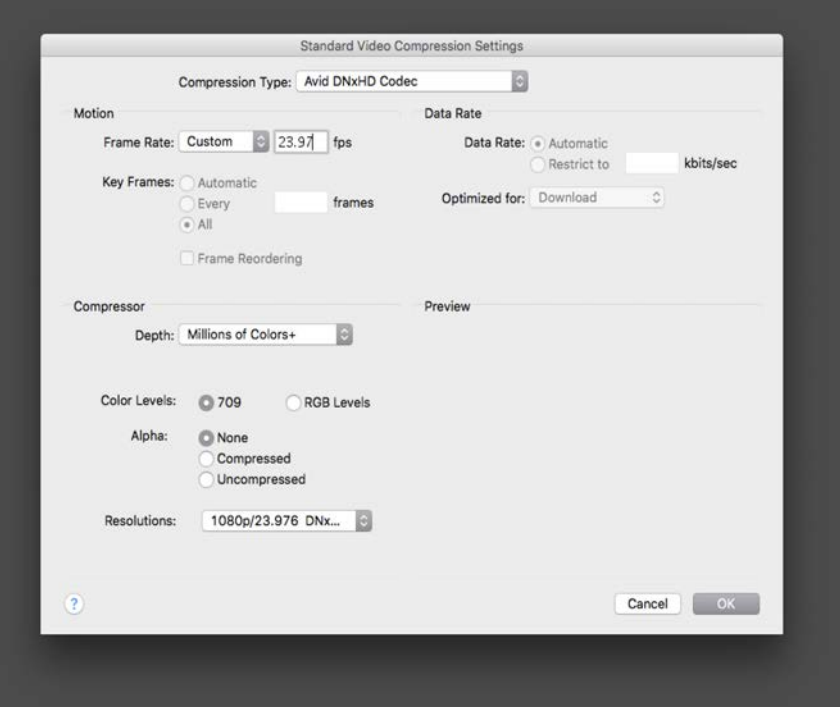

Click 'OK', to return to the previous window:

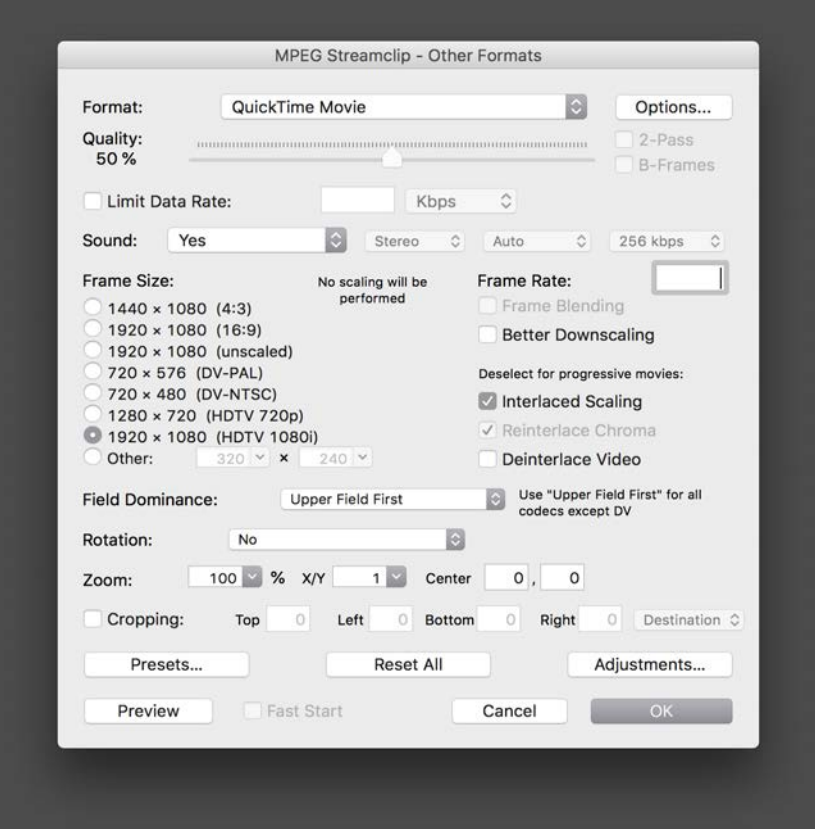

You only need to make any adjustment here if your imported clip does not match the required size. Click 'OK'.

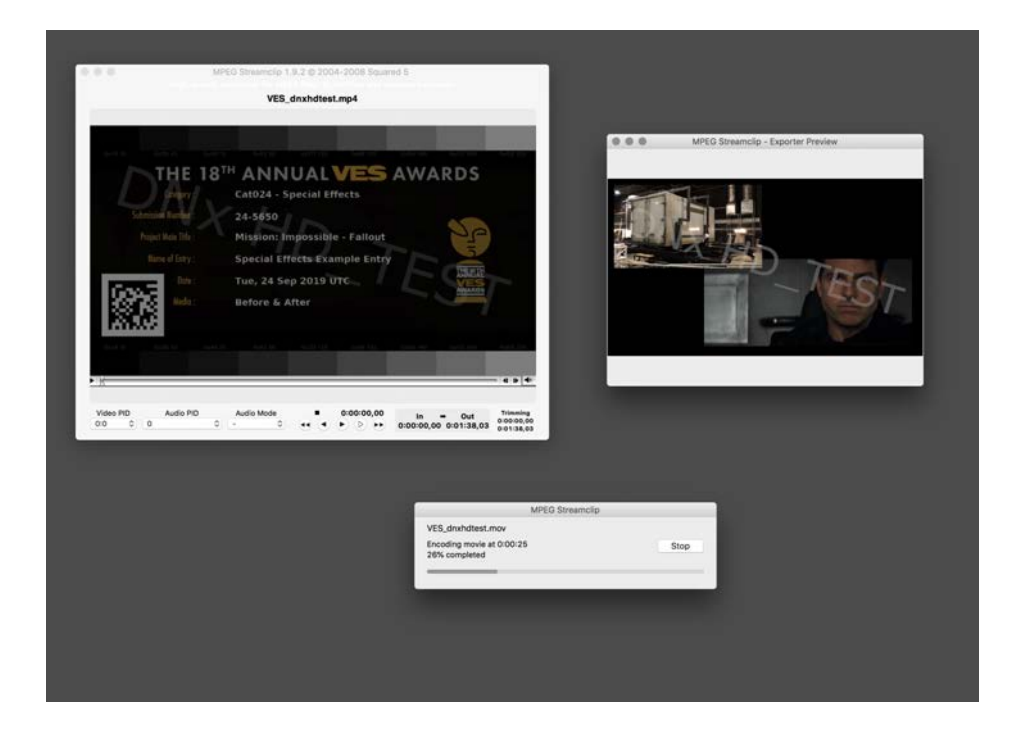

The resulting file will be fully compatible with VES formatting.

These are only examples of two methods to create compatible clips for your entry submission, there are others available. If your clip fails to upload, you will be given hints and an error log to help you evaluate why it failed.

Format: **DNxHD36 (aka DNxHD LB 8-bit)** 

video: **8-bit 1920 x 1080p 23.98 fps,** 

audio: **16-bit 44.1KHz.** 

No exceptions.

The VES 'Rules and Procedures' for Category #24 – Outstanding Special (Practical) Effects in a Photoreal or Animated Project will also help in creating the correct output.